## Introduction

FlippingBook Publisher is a Windows application, designed to create online publications with a realistic page-flipping effect from traditional documents like PDFs.

With the help of Publisher 2, you will be able to create online publications for websites, offline publications for CD, DVD and Flash-drives, as well as online publications for mobile devices (iPad, iPhone, and Android devices).

This Quick start guide describes the steps to create a publication in FlippingBook Publisher and publish it online. It contains all the necessary steps from start to finish, but no more than that. For more detailed information about all the functionality that FlippingBook Publisher offers, please refer to our detailed User Guide.

## Step 1: Import your PDF

To create a publication, we will need to import a PDF file into FlippingBook Publisher. To import your file:

- 1 Click on the green button called **Import Files**. This opens the 'Select Import files' window.
- 2 Browse to the **PDF-file** that you want to convert and select it.
- **3** Click on **Open**. This opens the Import Document window.
- 4 Click on the **Start** button.

FlippingBook Publisher now imports your document. This may take a few seconds. When the process is completed, you will see a preview of your publication with page flipping effects in the software.

| FlippingBook Publisher           | Quick Start FlippingBook Claud Information                                                                                                    |
|----------------------------------|----------------------------------------------------------------------------------------------------|
| New Project                      | Import files                                                                                                    |
| Restore from FilippingBook Cloud | Learn More about Importing Files<br>FlippingBook Publisher allows you to import PDP files (including i<br>mort, Table of Contents and a full-set search), photos and varie<br>uses to your digital publications.<br>Discover now to import<br>PDF incomments<br>MS Office and other documents |
|                                  | Customizing Publications Uth FlippingBook Publicher you have the ability to adjust publication's look&feel to                                                                                                    |
|                                  | Uploading Publications to the Web with One Click<br>FlippingBook Publisher provides you with the instant connection to the premium                                                                                                    |

Source File

Pages

All

Custom

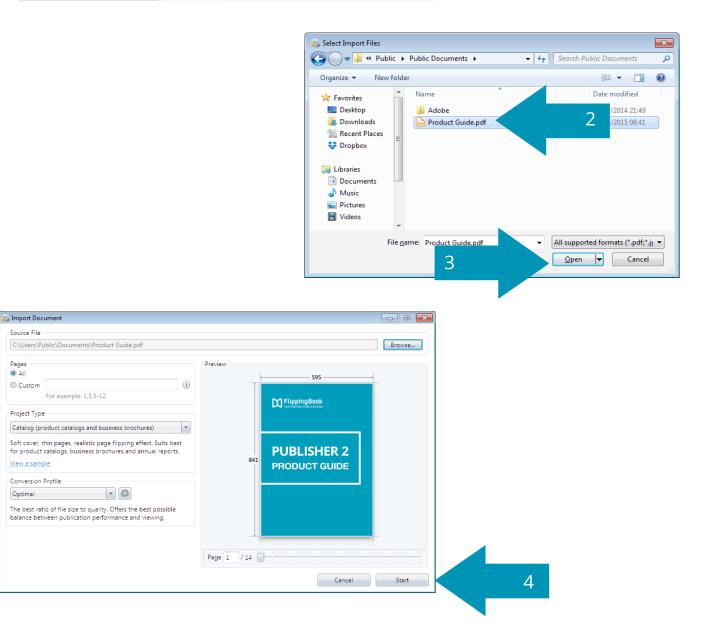

## Step 2: Select a suitable skin

The appearance of your publication is determined by what we call the 'Skin'. A skin is a collection of all the graphical elements (like colors, fonts, and background images) that together make up the User Interface for your publications.

FlippingBook Publisher comes with 24 professionally designed skins by default. These skins give a coherent look to all the elements in your publication.

## Steps to change the skin

- **1** Go to the **Properties** pane.
- 2 Click on the **Select Skin** button.
- 3 Choose a skin that goes well with your publication by clicking on the miniature preview.

The new skin will be automatically applied to your publication.

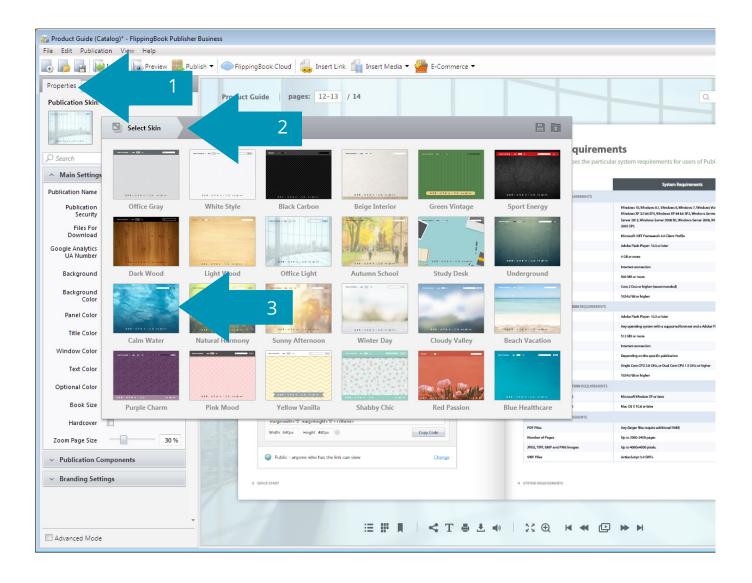